# einfache Bedienungsanleitung für eSquirrel

1. Internetadresse: Auf die Seite www.esquirrel.at gehen.

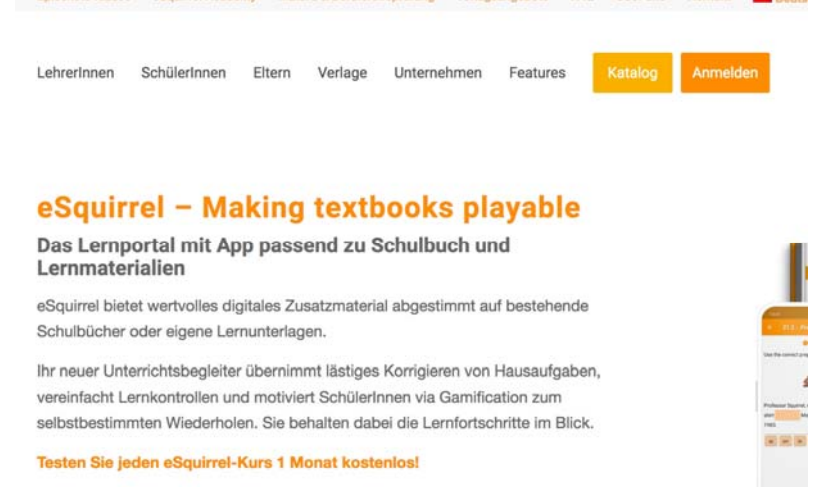

## Auf den Button "**Anmelden**" rechts oben klicken!

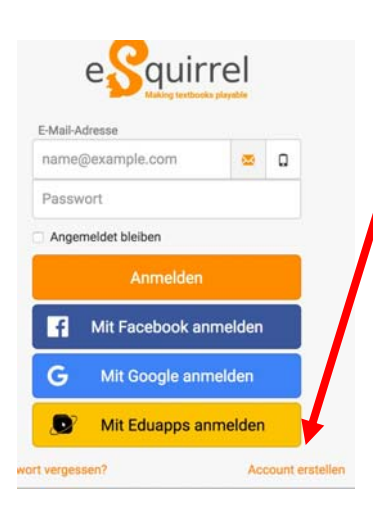

2. Neues Fenster öffnet sich: hier rechts unten "**Account erstellen"** anklicken und E-Mail-Adresse + Passwort eingeben

3. Sie erhalten ein Bestätigungsmail von eSquirrel! Nun mit E-Mail-Adresse und Passwort anmelden.

### 4. Auf blauen Link **neue Klasse** klicken!

# Erstellen Sie eine Klasse / Aktivieren Sie ein Paket

#### **Klasse erstellen**

Erstellen Sie eine neue Klasse basierend auf Ihren oder unseren fix- und fertig erstellten Kursen, meist zu approbierten Schulbüchern zu den günstigen Konditionen der Klassenlizenz & Jetzt gratis testen!

Paket aktivieren

### 5. Es erscheint ein Fenster "**Neue Klasse anlegen"**

Neue Klasse anlegen

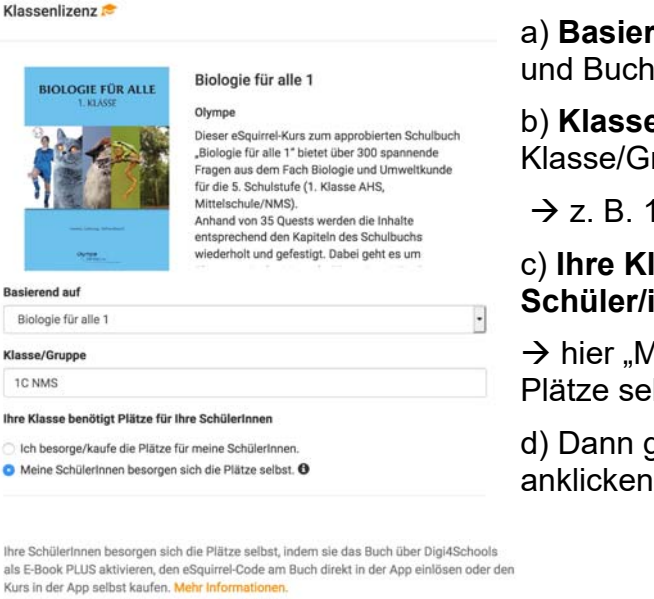

**end auf:** Hier scrollen bis zu Olympe auswählen.

b) **Klasse/Gruppe:** Hier Name bei ruppe eingeben

A/MS

### c) **Ihre Klasse benötigt Plätze für Ihre Innen**

leine Schüler/innen besorgen sich die Ibst" anklicken

grünen Button **Klasse** anlegen anklicken.

# Achtung: Ihre Schülerinnen müssen zuerst den Kurs in der App aktivieren, bevor Sie Ihre Klasse beitreten können.

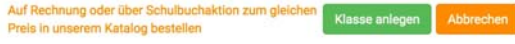

# 6. Klassencode erscheint:

Neue Klasse erfolgreich erstellt! asse wurde erfolgreich erstellt.<br>Sie den Klassencode ihren Schül t mit. In der App oder im Web kl<br>önnen Sie auch noch snäter unt ven sie auf BE<sup>-</sup>K ch noch später unter "Verwalten" einsehen.<br>sen sie dies zuerst tun. Sie müssen also den Code vom Buch eir Falls sich Ihre SchülerInnen die Plätze selbst besorgen, müs<br>Kurs in der App kaufen, bevor sie den Klassencode scannen

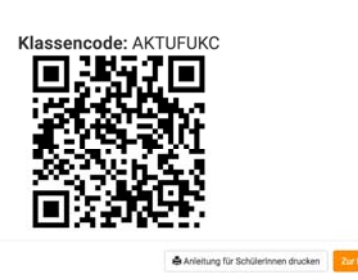

Diesen an Schüler/innen weiterleiten.

 $\rightarrow$  Schüler/innen müssen beim Einsteigen auf eSquirrel zuerst den Buchcode, dann den Klassencode eingeben, um der Klasse beizutreten.

ACHTUNG: Buchcode steht erst bei neu gedruckten Büchern auf der ersten Seite. Um für andere Bücher den Buchcode zu erhalten, senden Sie ein Mail mit Angabe der Schulkennzahl an office@olympe.at.

7. Fenster öffnet sich: zu sehen ist die Übersicht für Lehrer/in betreffend der eigenen Klasse

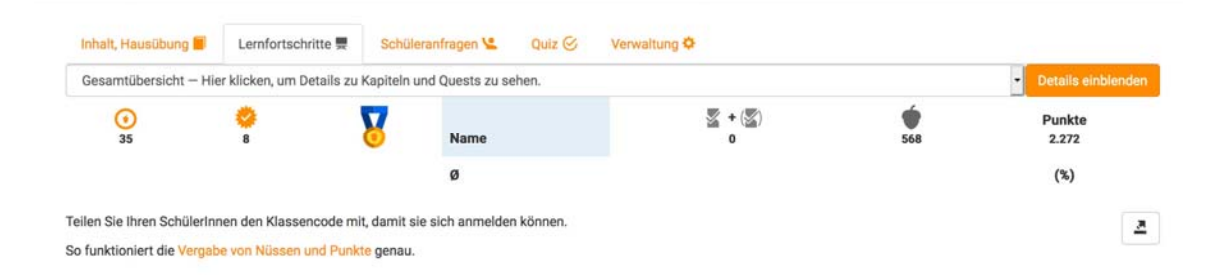

8. Im Lehrerportal bei Lehrbuch **Verwalten** anklicken → dann rechts oben "Anleitung für Schüler/innen" anklicken  $\rightarrow$  hier kann man die Anleitung + Einverständniserklärung ausdrucken

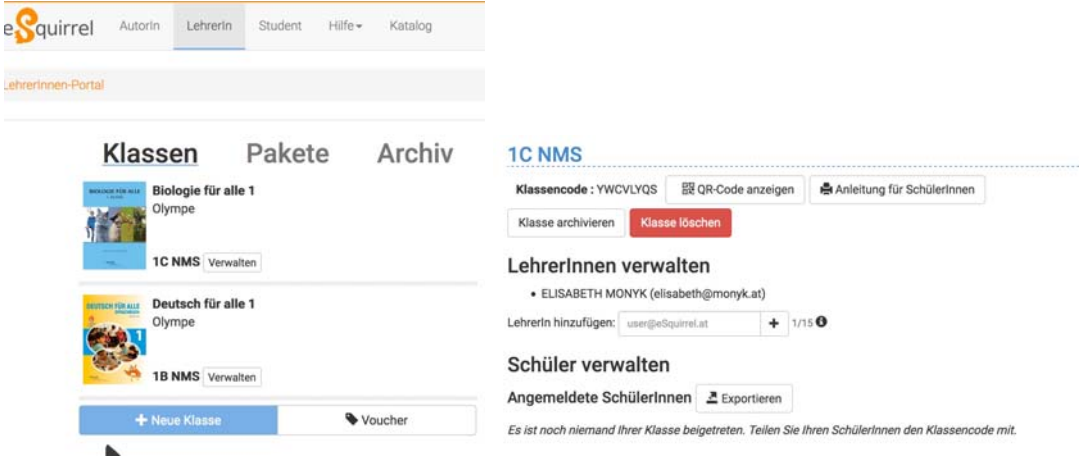